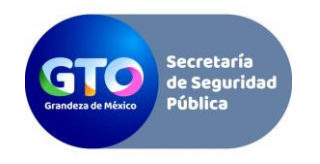

**1.** Ingresa al portal de trámites de licencias de conducir al siguiente link https://licenciasdeconducir.guanajuato.gob.mx , ubica el apartado "Regístrate aquí" y 2.

## Bienvenidas y Bienvenidos al Portal de Trámites de Emisión de la Licencia de Conducir.

Recuerde que para solicitar un trámite, es necesario crear una cuenta en el portal.

Si aún no la ha creado, REGÍSTRESE AQUÍ.

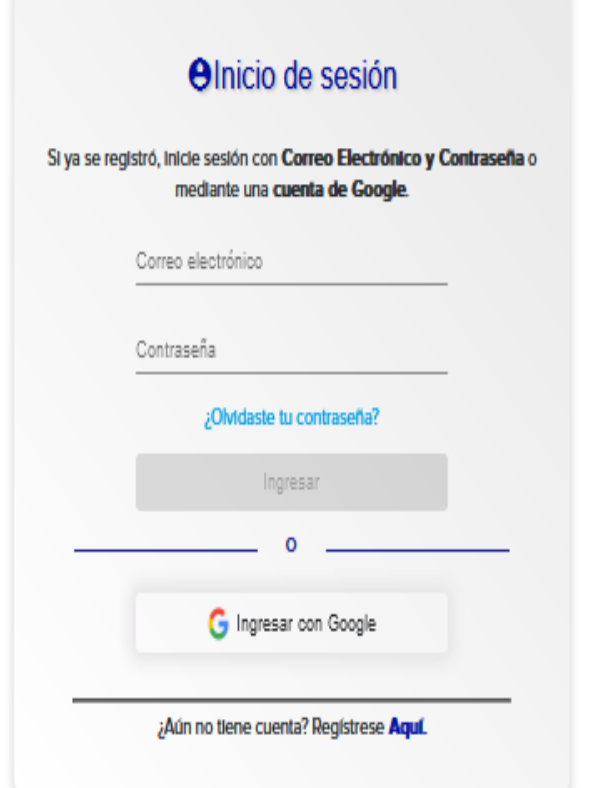

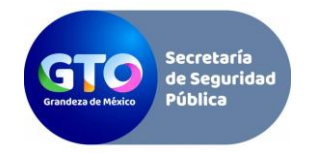

**2.** Te desplegará una ventana presiona el botón Aceptar: da clic:

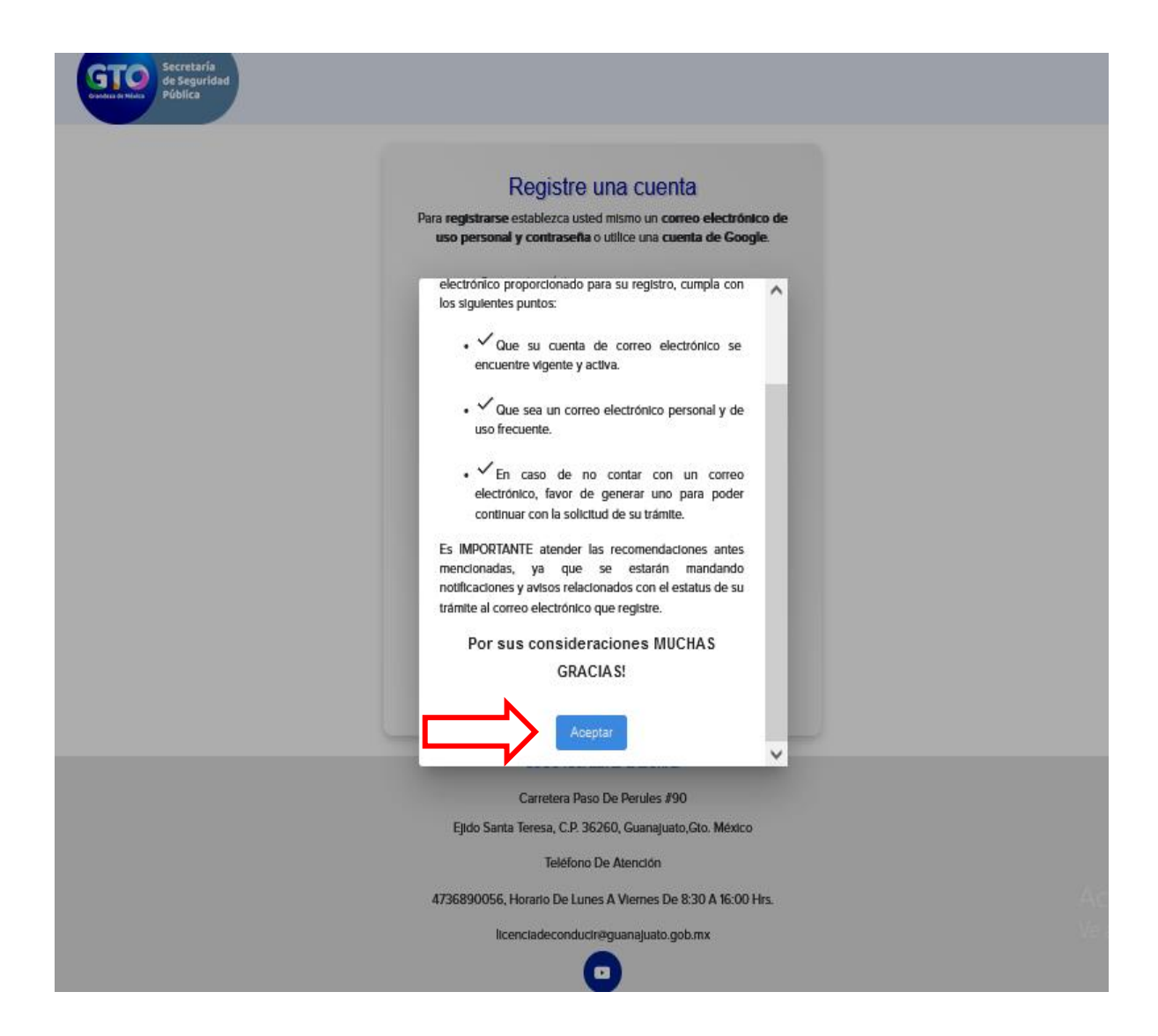

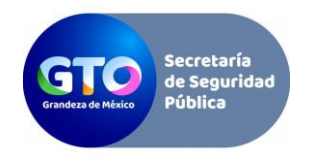

**3.** Ingresa al portal de trámites de licencias de conducir al siguiente link https://licenciasdeconducir.guanajuato.gob.mx , ubica el apartado "Regístrate aquí" y 2. Te desplegará una ventana presiona el botón Aceptar: da clic:

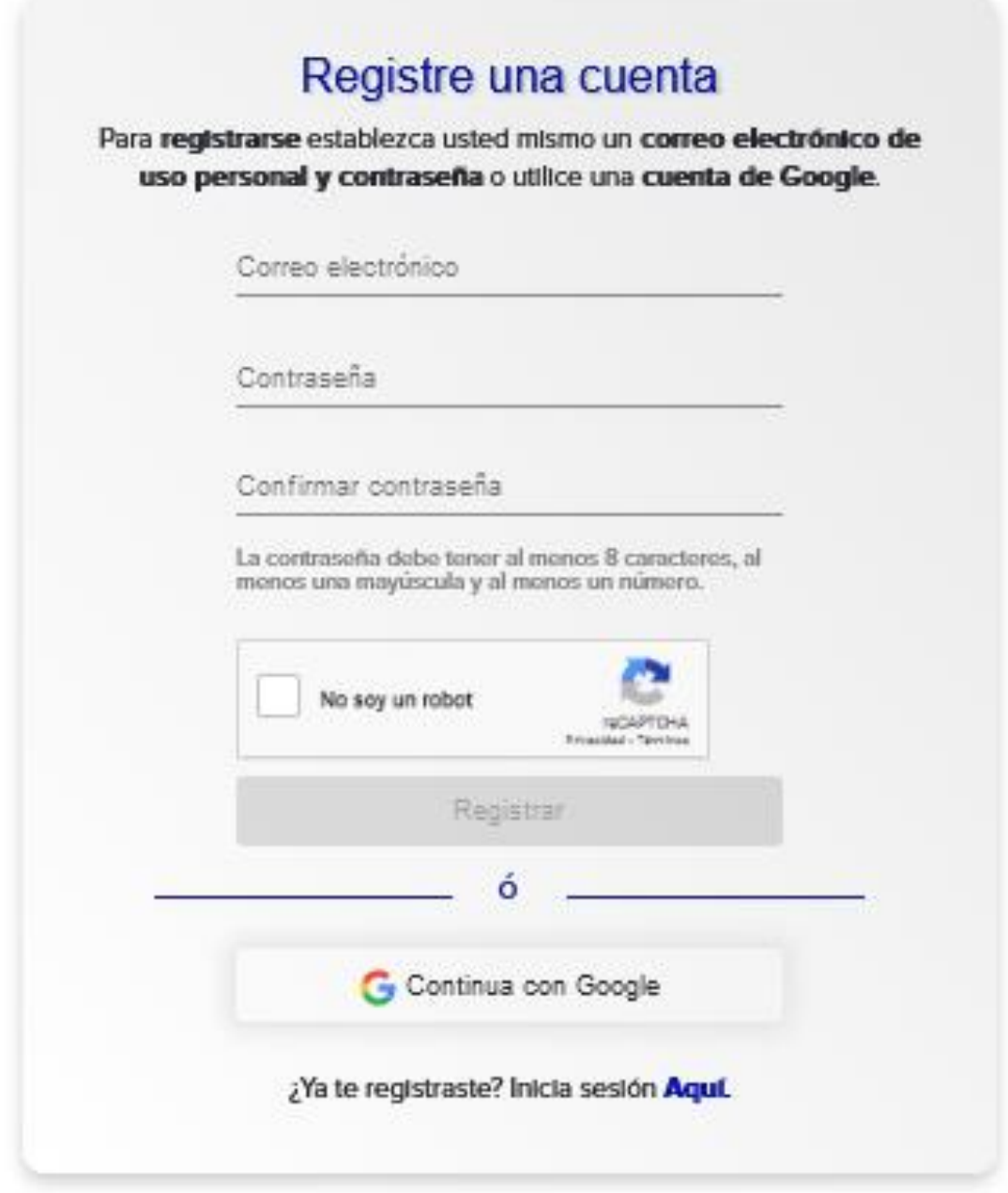

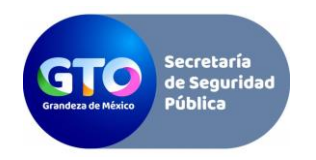

**4.** Te llegará un código de verificación del portal de expedición de licencias para validar la cuenta del correo electrónico que ingresaste, el cual debes ingresar en el campo

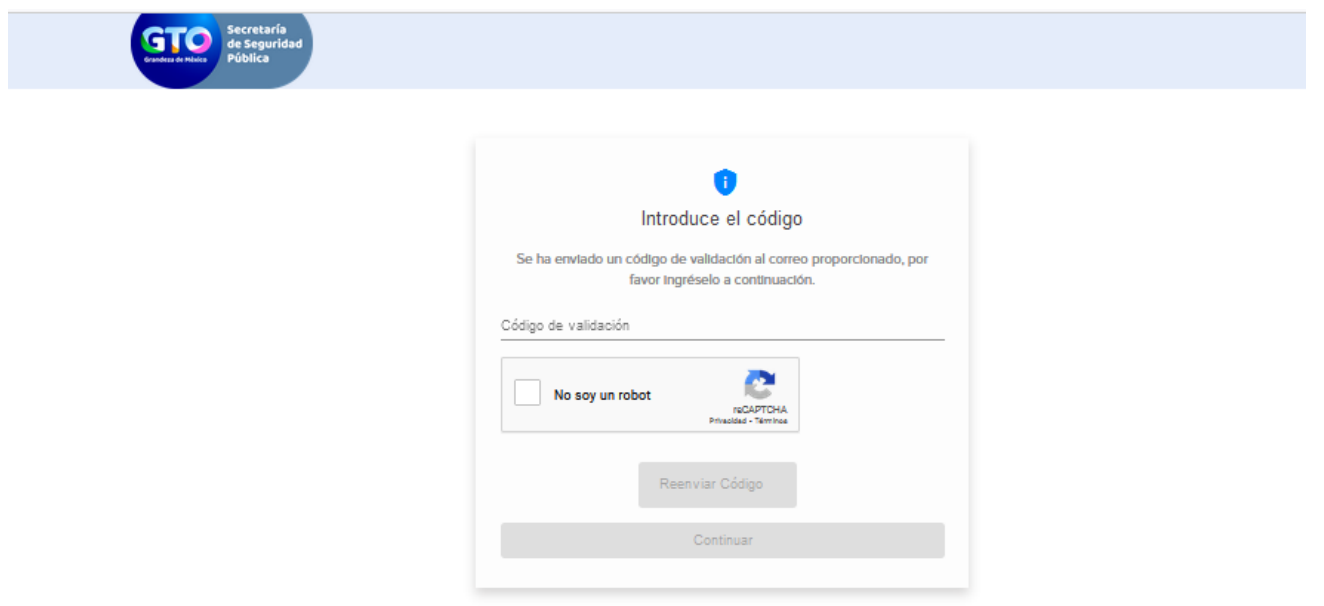

respectivo y presionar el botón de continuar.

- **5.** Deberás crear tu perfil mediante cualquiera de las siguientes opciones:
- CURP
- Datos generales

● O el número de licencia (si cuentas con licencia de conducir expedida en el Estado de Guanajuato), en caso de NO tenerla físicamente para visualizar el número de licencia pasa a la opción 5.2 5.1 Da clic en el botón Buscar.

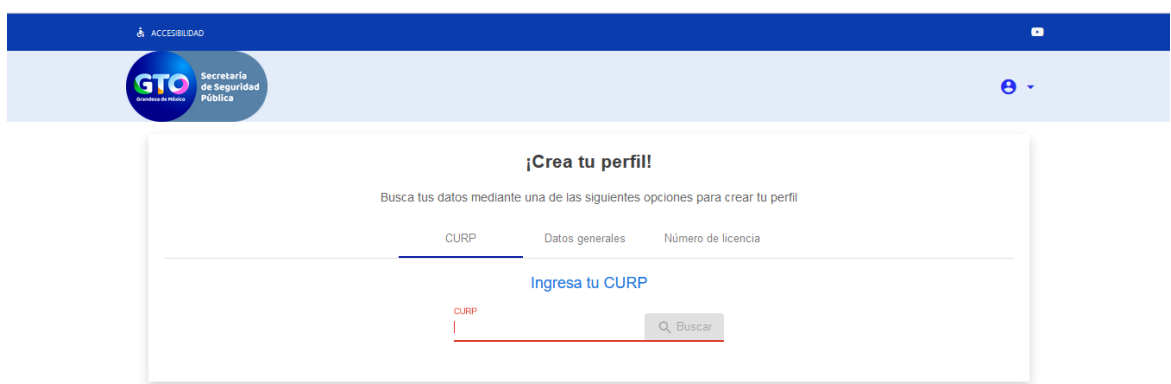

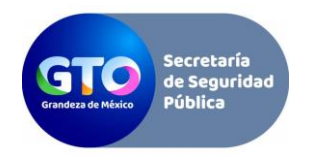

5.2 Si ya tienes una licencia de conducir del Estado de Guanajuato, pero no cuentas con dicha licencia, da clic en el enlace Consúltelo Aquí como se muestra a continuación:

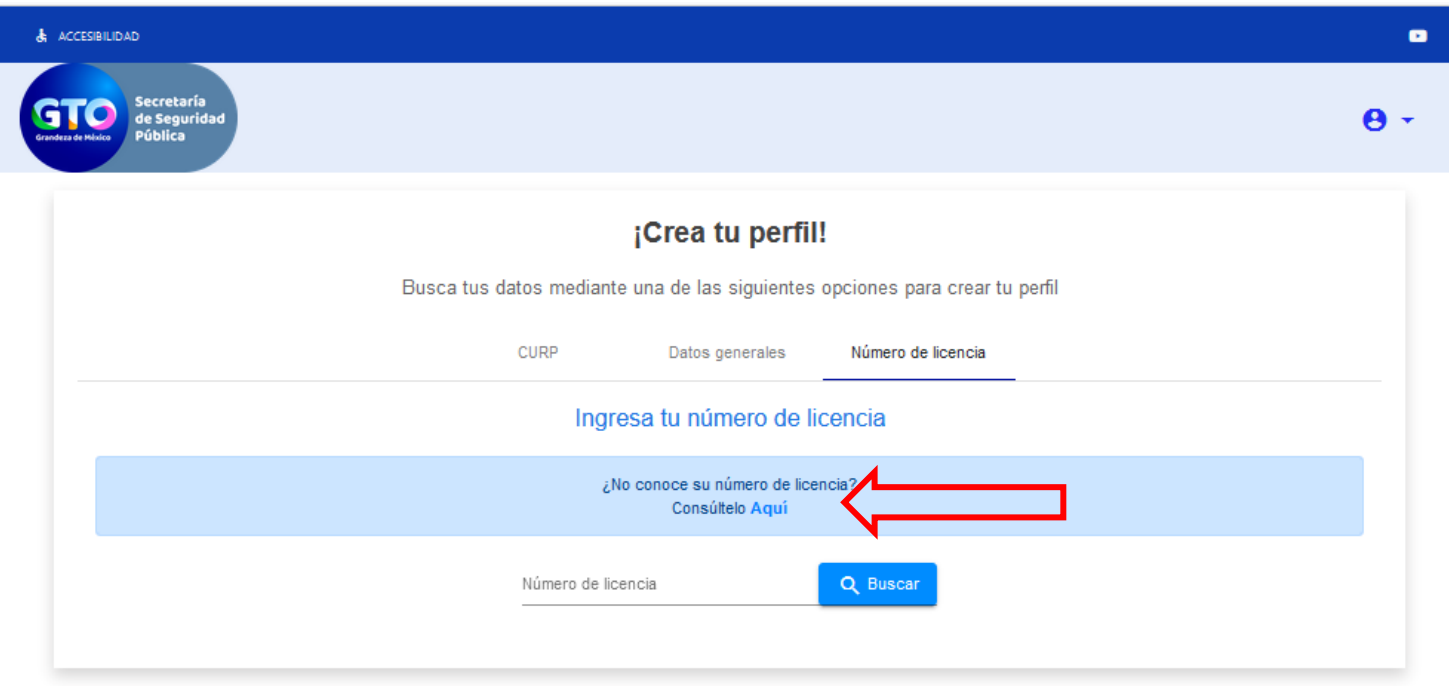

El sistema te enviará a una página donde podrás consultar tú número de licencia, al abrir este enlace deberás dar clic en Opción de Búsqueda y seleccionar Búsqueda Avanzada

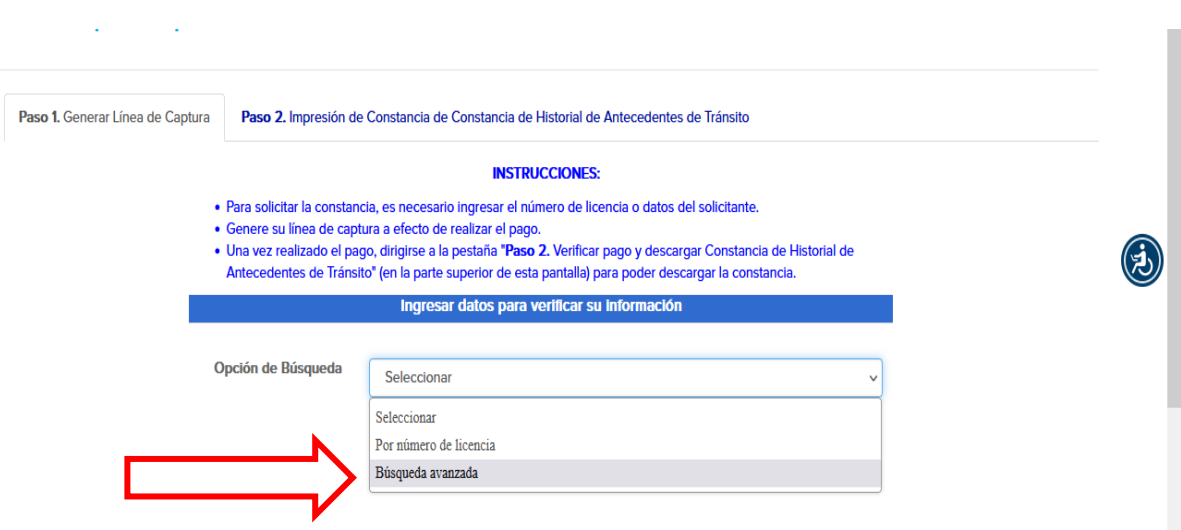

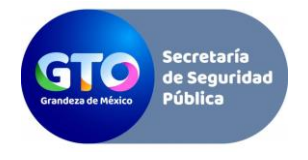

Llena los campos obligatorios y da clic en Verificar.

## Línea de captura Dependencias Estatales

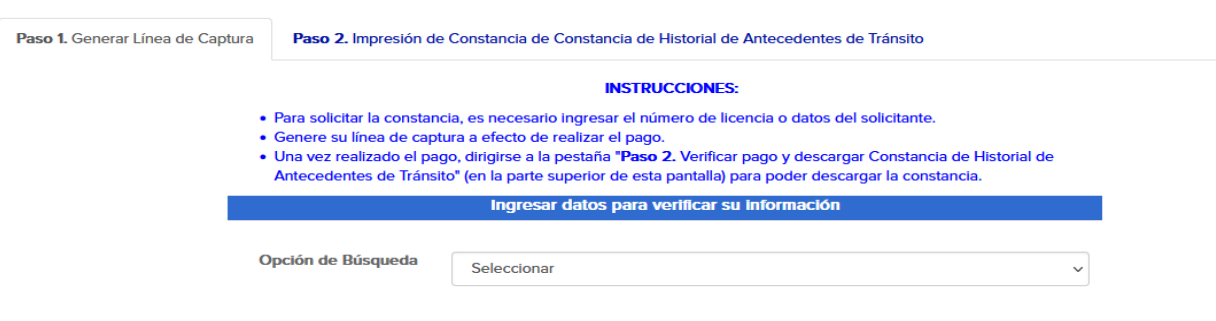

Llena los campos obligatorios y da clic en Verificar.

## **INSTRUCCIONES:**

- · Para solicitar la constancia, es necesario ingresar el número de licencia o datos del solicitante.
- · Genere su línea de captura a efecto de realizar el pago.
- · Una vez realizado el pago, dirigirse a la pestaña "Paso 2. Verificar pago y descargar Constancia de Historial de Antecedentes de Tránsito" (en la parte superior de esta pantalla) para poder descargar la constancia.

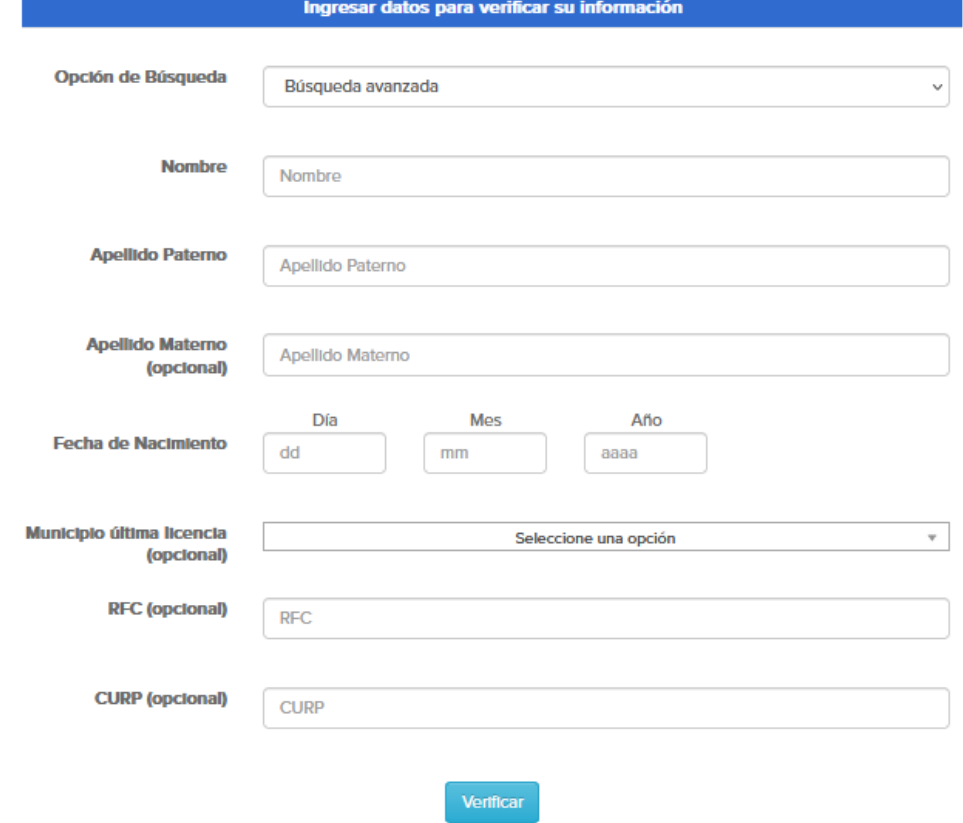

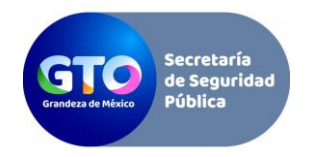

Te desplegará el listado del historial de tus licencias (como se muestra a continuación) debes guardar este número, ya que lo necesitarás en el proceso para generar las solicitudes de licencias de conducir, ahora dirígete al paso número 5

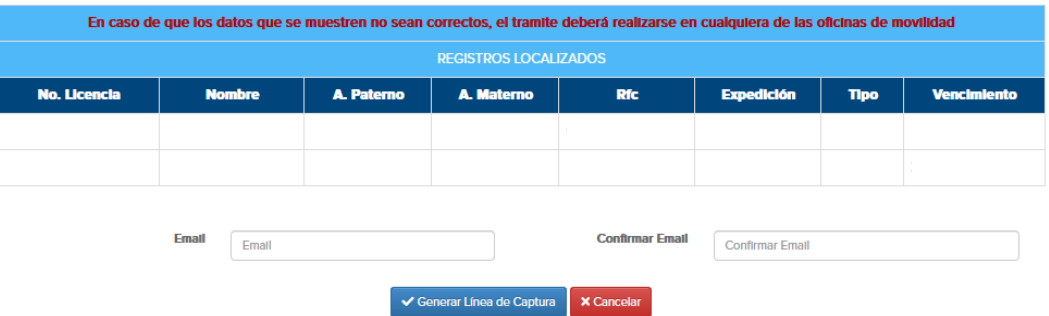

**6.** En la siguiente pantalla se mostrarán tus datos generales, los cuales deberás revisar que sean correctos y dar clic en la opción correspondiente:

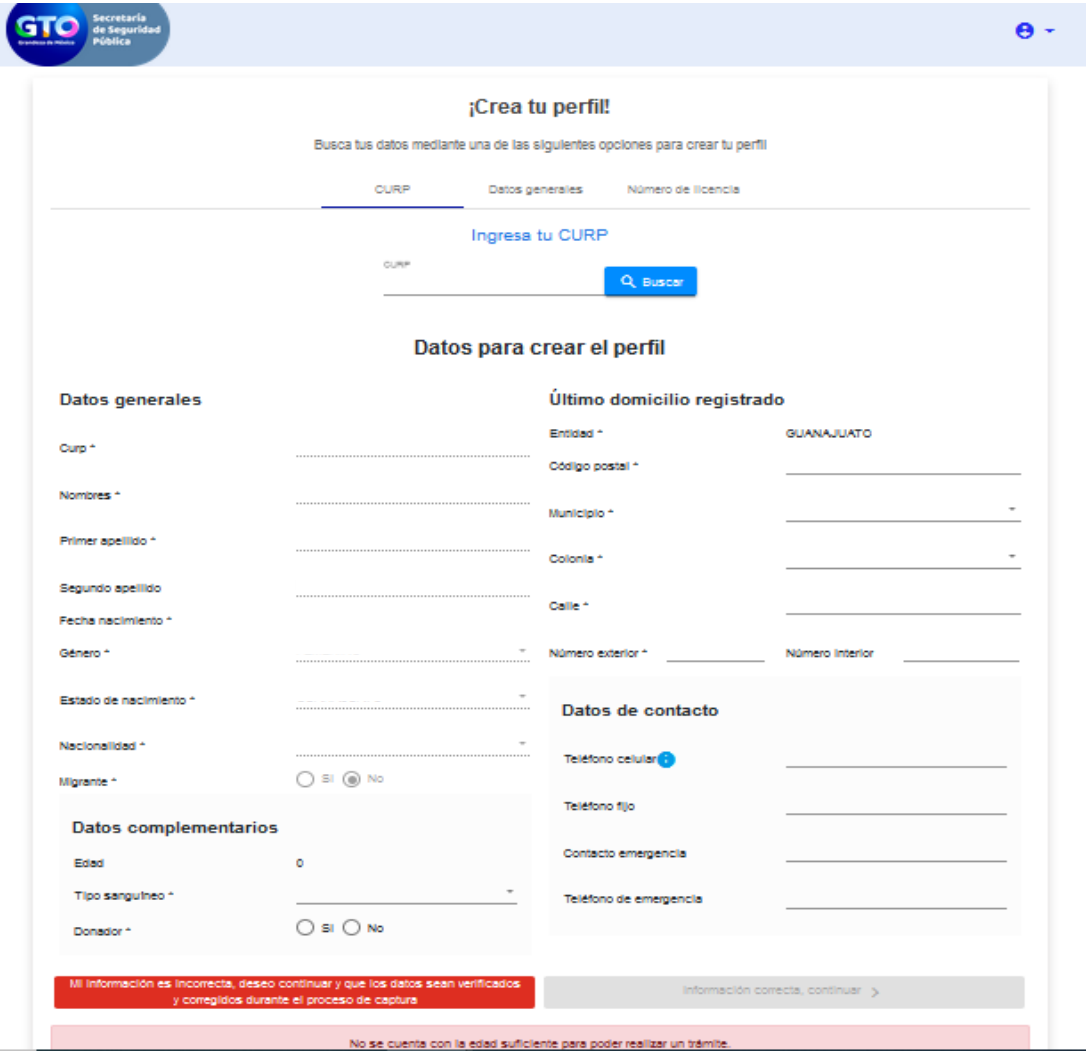

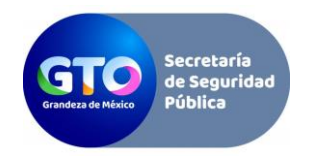

**7.** Te llegará un correo de bienvenida del portal del trámite de licencia de conducir, en el cual te indicará que la cuenta es correcta y ha sido validada, es importante mencionar que este perfil es único por lo tanto la cuenta de correo electrónico y tus datos no podrán ser utilizados para crear otros perfiles por lo que se recomienda no olvidar tus datos de acceso.

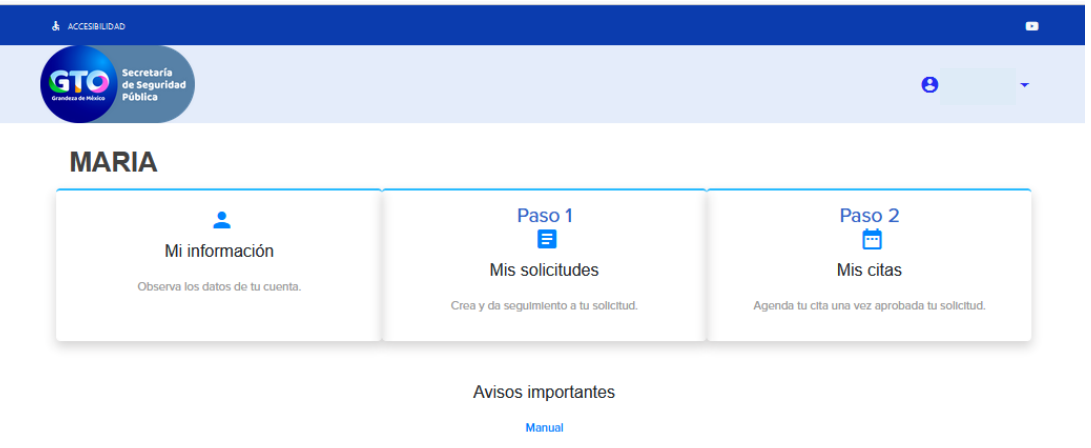

**8.** Para generar una nueva solicitud debes seleccionar el apartado Mis Solicitudes y presionar el botón de nueva solicitud como se muestra a continuación:

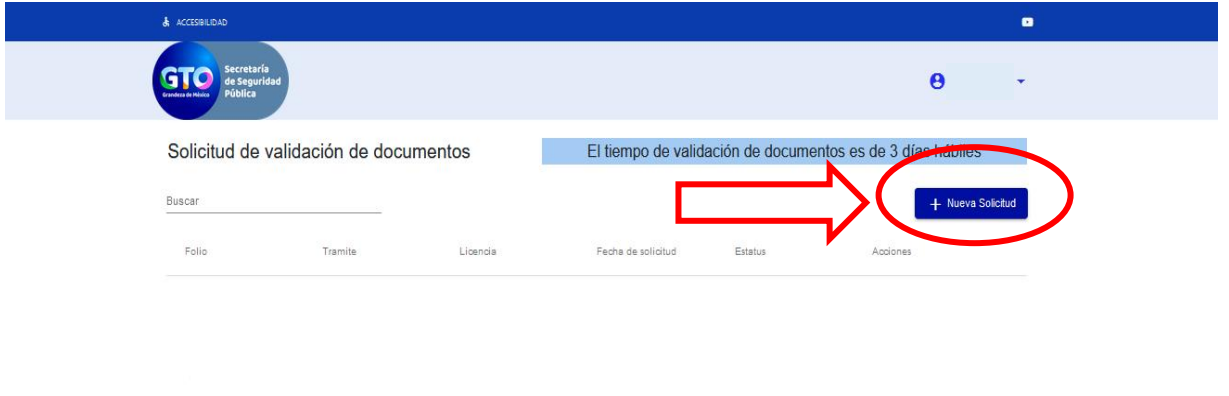

Registros por página:  $\begin{array}{ccc} \hline \ast & 1 - 5 \text{ de } 7 & | \langle & \langle & \rangle & \rangle \end{array}$ 

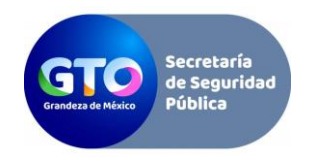

En el apartado 1 (trámite): Selecciona la opción acorde al trámite que deseas realizar.

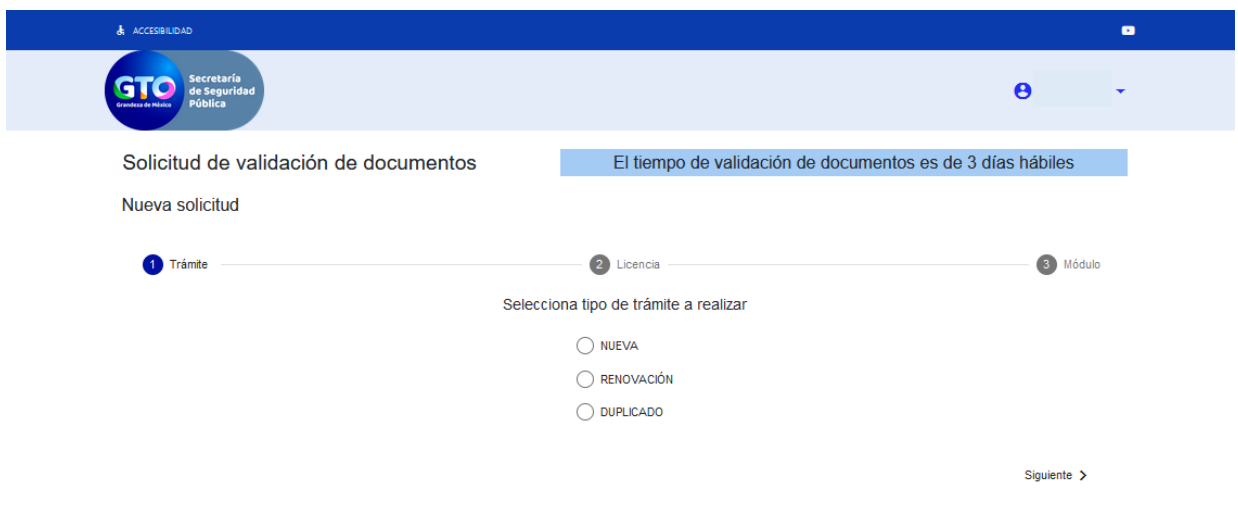

En el apartado 2 (Licencia), selecciona el tipo de licencia a solicitar:

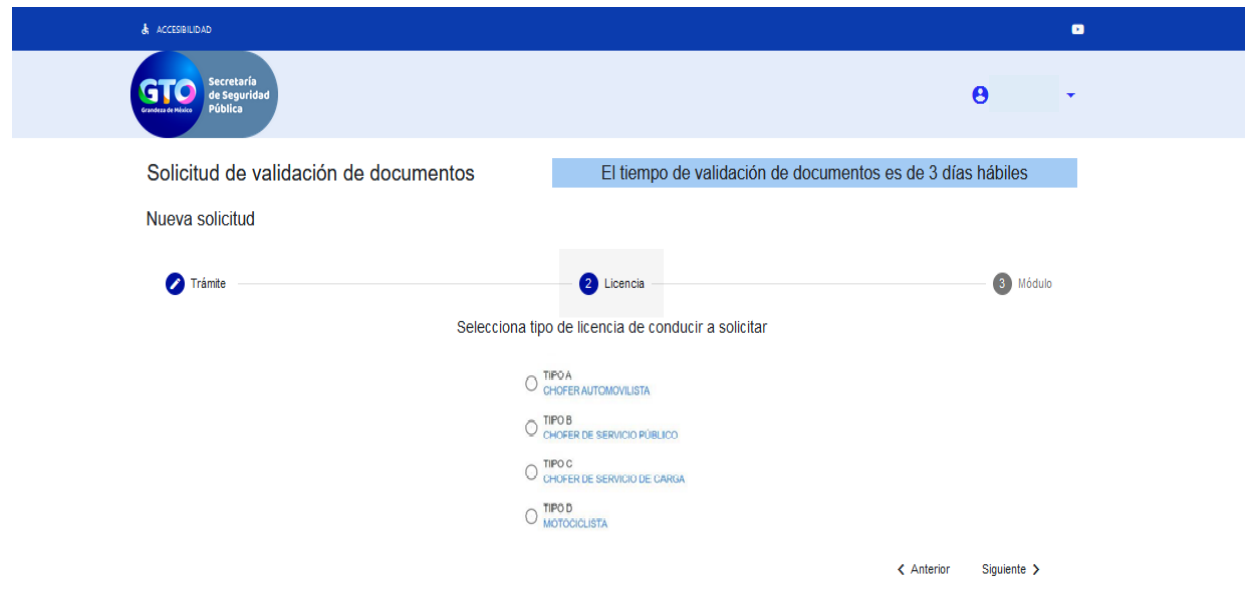

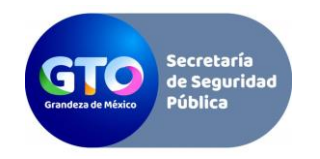

En el apartado 3 (Módulo), selecciona el módulo donde desees realizar el trámite, una vez seleccionado el módulo, debes continuar el trámite en esta oficina y no podrás acudir a una diferente:

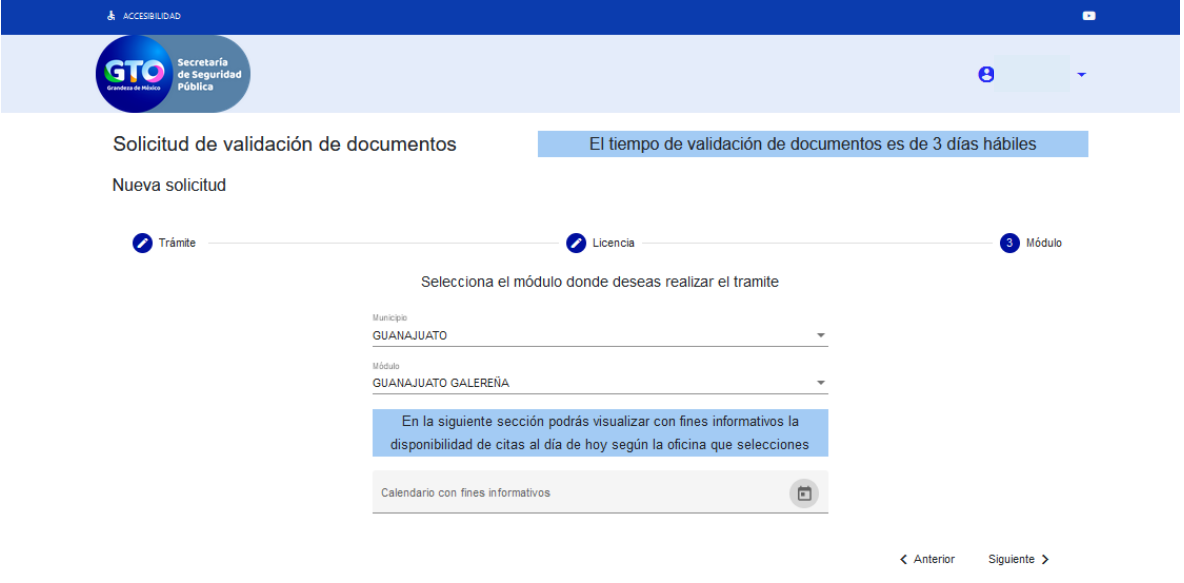

Puedes pre visualizar el calendario del módulo de tu elección y de esta manera considerar las fechas que se encuentran disponibles. Esto no quiere decir que puedes agendar tu cita aquí, esto es solo con fines informativos.

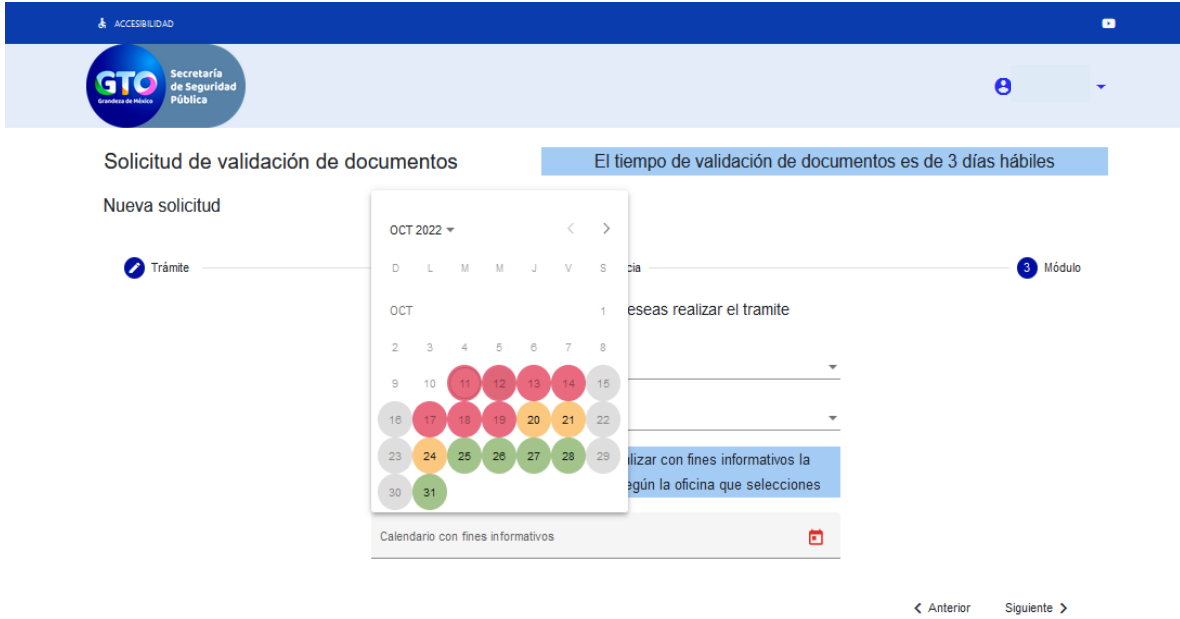

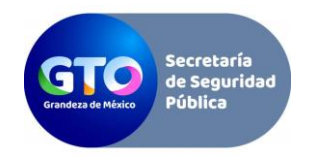

Sigue las indicaciones en la plataforma hasta generar solicitud correspondiente y adjunta la documental requerida, dando clic en "Enviar Solicitud":

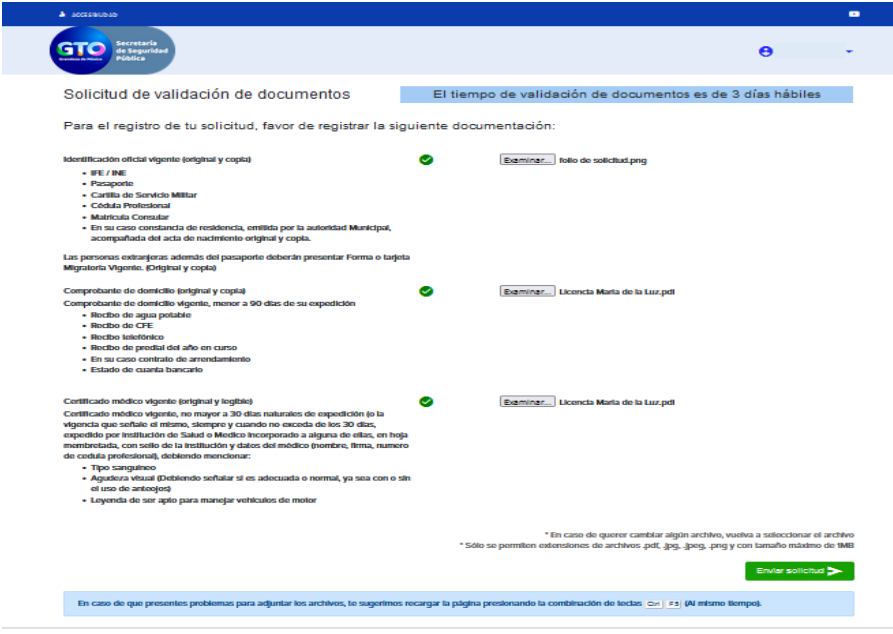

Te llegará un correo electrónico de validación de solicitud en el cual te indicará que se revisará a detalle la documentación y posteriormente se te confirmará si fue aceptada o rechazada dicha solicitud.

**9.** Una vez validada la solicitud te llegará un correo electrónico en el cual se te informará que ya puedes agendar tu cita, deberás ingresar al portal de trámites de licencias de conducir y en el apartado de mis solicitudes podrás agendar en la fecha conveniente o bien cancelar tu cita.

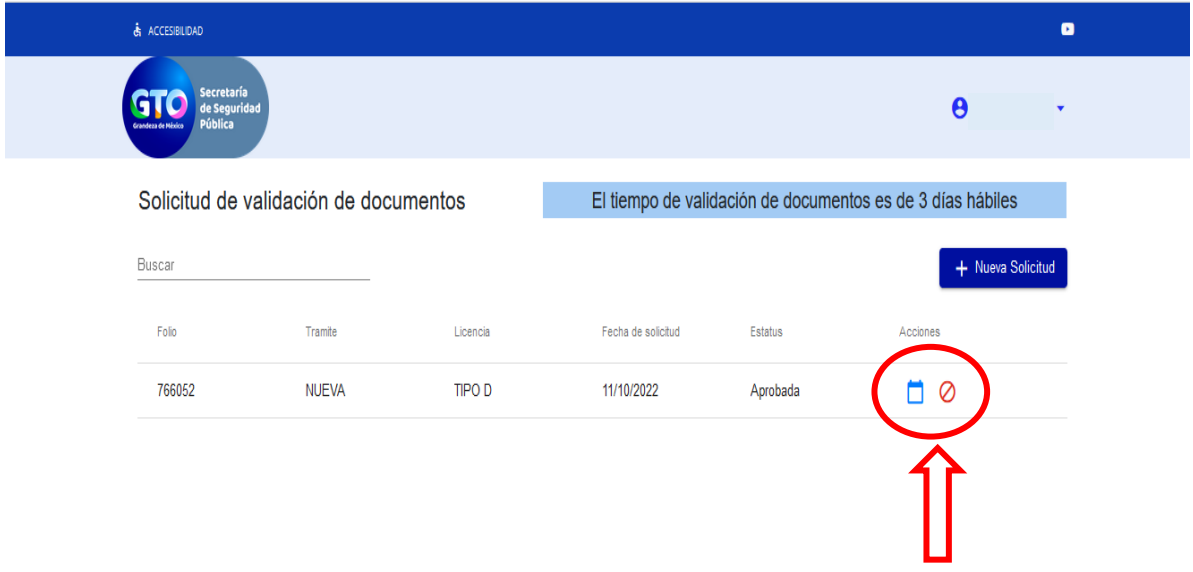

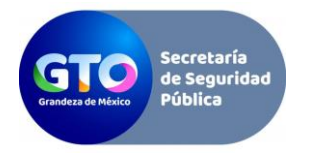

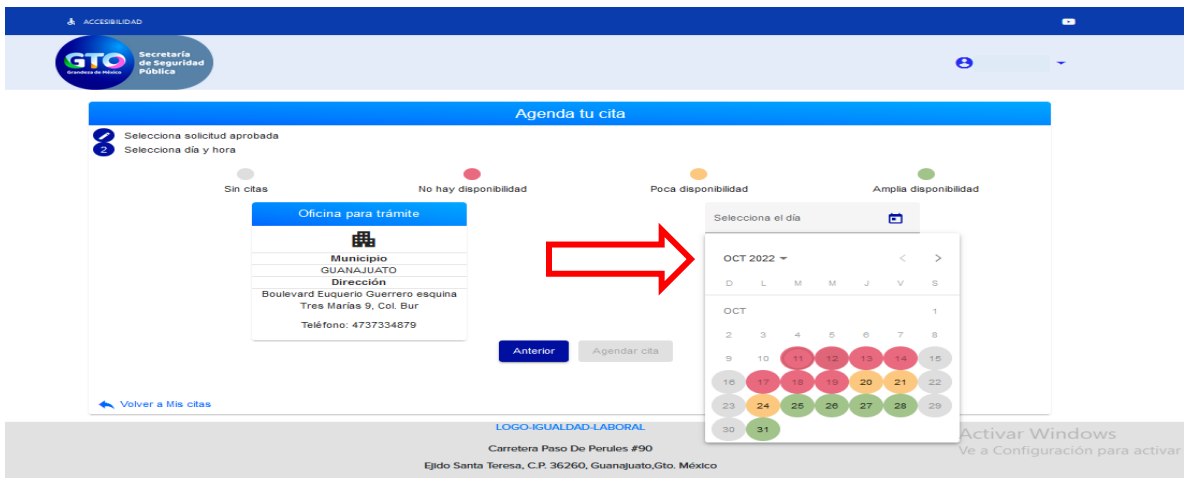

Al agendar tu cita se mostrará una ventana en la cual podrás visualizar y descargar la información de tu cita.

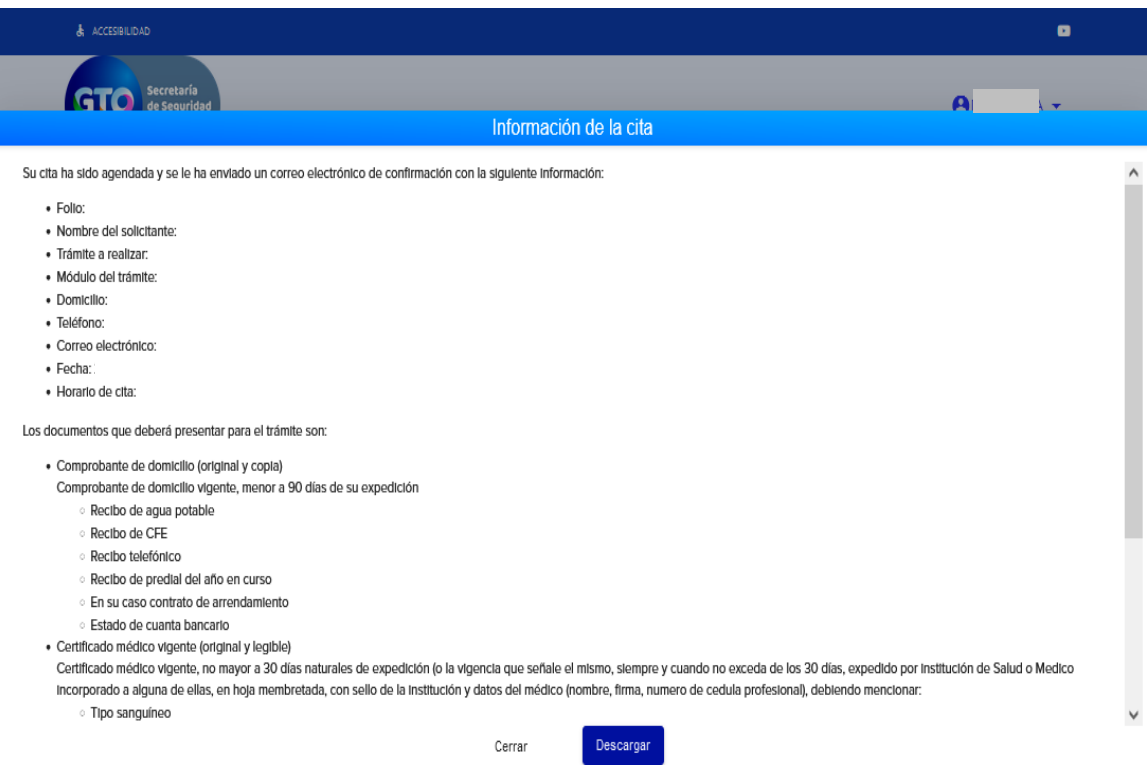

Por último, deberás acudir al módulo emisor que seleccionaste en el paso 8 con la documentación original que enviaste en la solicitud.